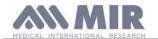

# Spirolab

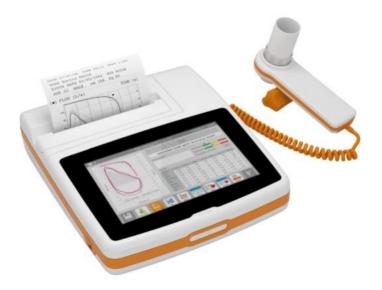

User manual Rev. 1.8

Date issued Date approved 04.05.2020 04.05.2020

Rev.1.8 Page 1 of 60

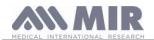

## TABLE OF CONTENTS

| 1. | INTRO  | DDUCTION                                                      | (  |
|----|--------|---------------------------------------------------------------|----|
|    | 1.1    | Intended use                                                  |    |
|    | 1.1.1  | User type                                                     |    |
|    | 1.1.2  | Ability and experience required                               | 6  |
|    | 1.1.3  | Where the device is used                                      | 6  |
|    | 1.1.4  | Individual patient factors that can affect use of the product | 7  |
|    | 1.1.5  | Limitations of use – Contraindications                        | 7  |
|    | 1.2    | Important safety warnings                                     | 8  |
|    | 1.2.1  | Risk of cross contamination                                   | 8  |
|    | 1.2.2  | Turbine                                                       | 9  |
|    | 1.2.3  | Mouthpiece                                                    | 9  |
|    | 1.2.4  | Sensor for oximetry                                           | 10 |
|    | 1.2.5  | USB connection cable                                          | 11 |
|    | 1.2.6  | The unit                                                      |    |
|    | 1.2.7  | Warnings for use in electromagnetic environments              | 12 |
|    | 1.3    | Labels and symbols                                            | 13 |
|    | 1.3.1  | ID label                                                      | 13 |
|    | 1.3.2  | FCC certification label                                       |    |
|    | 1.3.3  | Electrostatic discharge symbol                                |    |
|    | 1.4    | Product description                                           | 16 |
|    | 1.5    | Technical specifications                                      |    |
|    | 1.5.1  | Spirometer specifications                                     | 18 |
|    | 1.5.2  | Oximeter specifications                                       |    |
|    | 1.5.3  | Other features                                                |    |
| 2. | USING  | THE SPIROLAB                                                  |    |
|    | 2.1    | Turning the spirolab on and off                               | 24 |
|    | 2.2    | Saving energy                                                 |    |
|    | 2.3    | Main screen                                                   |    |
|    | 2.4    | Symbols and icons                                             |    |
|    | 2.5    | Service menu                                                  |    |
|    | 2.5.1  | Calibrating turbines                                          |    |
|    | 2.6    | Patient data                                                  |    |
|    | 2.6.1  | Entering new patient data                                     |    |
|    | 2.6.2  | Editing patient data                                          |    |
|    | 2.7    | Viewing stored data                                           |    |
|    | 2.7.1  | How to search the archives                                    |    |
|    | 2.7.2  | Viewing archived data                                         |    |
|    | 2.7.3  | Displaying the last test session                              |    |
|    | 2.8    | Online mode (connected to a PC)                               |    |
|    | 2.9    | Performing a spirometry test                                  |    |
|    | 2.9.1  | FVC test                                                      |    |
|    | 2.9.2  | VC test                                                       |    |
|    | 2.9.3  | MVV test                                                      |    |
|    | 2.9.4  | Running POST tests after the administration of a drug         |    |
|    | 2.10   | Displaying and reading spirometry results                     | 44 |
|    | 2.10.1 | Interpreting spirometry results                               | 44 |
|    | 2.11   | Performing oximetry                                           | 46 |
| _  | 2.11.1 | Instructions for using the sensor on adult patients           |    |
| 3. |        | TRANSMISSION                                                  |    |
|    | 3.1    | Data transmission via Bluetooth                               |    |
|    | 3.2    | Connecting with a PC via USB port                             |    |
|    | 3.3    | Printing data                                                 |    |
|    | 3.4    | Up-dating internal software                                   | 52 |
|    |        |                                                               |    |

# Spirolab

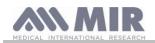

| 4. | MAIN  | TENANCE                                 | 52 |
|----|-------|-----------------------------------------|----|
|    | 4.1   | Cleaning and checking reusable turbines | 52 |
|    | 4.1.1 | Checking correct turbine function       |    |
|    | 4.2   | Cleaning the oximetry sensor            |    |
|    | 4.3   | Recharging the battery pack             |    |
|    | 4.4   | Replacing the thermal paper             |    |
|    |       | BLE SHOOTING AND SOLUTIONS              |    |
|    |       | onditions                               |    |

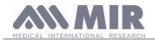

# Thank you for choosing a MIR product MEDICAL INTERNATIONAL RESEARCH

This manual refers to the spirolab generation with serial number as follows:

#### A23-0J.xxxxx

Where:

A23-0J is the root

xxxxx is a sequential number.

The internal software is available in the following languages:

| English | Spanish    | Russian      | Romanian |
|---------|------------|--------------|----------|
| Italian | Portuguese | Turkish      |          |
| French  | Brazilian  | Czechoslovak |          |
| German  | Polish     | Vietnamese   |          |

The following table describes the contents of the package and the accessories that can be used with spirolab:

| REF      | Description                  |   |
|----------|------------------------------|---|
| 672684   | Carrying case                | ✓ |
| 910320   | Plastic noseclip             | ✓ |
| 532367   | USB cable                    | ✓ |
| 910300   | cardboard mouthpiece         | ✓ |
| \        | User manual - winspiroPRO CD | ✓ |
| 910350   | Thermal printer paper        | ✓ |
| 920690XX | Battery charger              | ✓ |
| 900595   | MiniFlowmeter                | ✓ |
| 910002   | Reusable Turbine             | 0 |
| 910004   | Disposable Turbine           | 0 |
| 912024   | Oximetry Sensor              | 0 |

✓ included

O optional

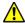

#### WARNING

The nose clip, mouthpiece and turbine with mouthpiece that come supplied with the device are to be treated as single-use disposable items.

The accessories supplied are ticked on the cover of the "New spirolab device equipment", supplied with the device.

Rev.1.8 Page 4 of 60

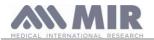

#### Before using your spirolab...

- Carefully read the user manual, the labels and all the information supplied with the device
- Configure the device (date, time, assigned values, language etc.) as described in section

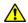

#### WARNING

Before connecting spirolab to a PC, install the winspiroPRO software supplied with the device.

Once the software has been correctly installed, connect the device to the PC; a message will appear that confirms the recognition of a new peripheral device.

#### Keep the original packaging!

In the event of a problem with the product, use the original packaging and send it to your local distributor or to the manufacturer.

If the device is being sent for repair, the following rules apply:

- Goods must be sent in their original packaging;
- Costs involved in sending the product are at the sender's expense.

Manufacturer's address

MIR SRL

Via del Maggiolino, 125 00155 ROMA (ITALY)

Tel + 39 0622754777 Fax + 39 0622754785

Website: <u>www.spirometry.com</u> Email: mir@spirometry.com

MIR USA, Inc.

5462 S. Westridge Drive New Berlin, WI 53151 - USA

Tel + 1 (262) 565 - 6797 Fax + 1 (262) 364 - 2030

Sito web: www.spirometry.com Email: mirusa@spirometry.com

MIR implements a policy of constant product improvement and the technology we use is in a state of continuous evolution. For this reason, the company reserves the right to up-date these instructions if necessary. If you have any suggestions that you consider useful, please send an e-mail to the following address: mir@spirometry.com. Thank you.

MIR does not accept any responsibility for any harm or damage caused by users failing to follow the instructions or failing to heed the warnings in this manual. Total or partial copying of this manual is forbidden.

Rev.1.8 Page 5 of 60

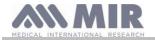

#### 1. INTRODUCTION

#### 1.1 Intended use

The Spirolab spirometer and pulse oximeter is intended to be used by a physician, by a licensed healthcare professional or by a patient under the instruction of a physician or of a licensed healthcare professional.

The device is intended to test lung function and can make:

- for spirometry tests in adult and pediatric patients, excluding infants and neonates
- for oximetry tests in people of all age.

It may be used in in hospital setting, physician's office, factory, pharmacy.

#### 1.1.1 User type

The **spirolab** spirometer and oximeter (optional) provides information about a series of parameters relating to human respiratory function.

Use of the device is usually "prescribed" by a doctor, who is responsible for analysing and checking the results and the data gathered during the test period.

#### 1.1.2 Ability and experience required

The technique for using and maintaining the device along with the ability to interpret the results provided calls for a qualified health worker.

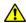

#### WARNING

MIR will not be held responsible for any harm or damage of any kind caused by mistakes made by users failing to heed the warnings in this manual.

If a spirolab user is a person who is incapable of looking after him or herself, the device must be used under the supervision and responsibility of the person who is legally in charge of that person.

When the spirolab device is used as an oximeter, it is intended for spot checks.

#### 1.1.3 Where the device is used

The **spirolab** device was designed for use in hospital setting, physician's office, factory, pharmacy.

The product is not suitable for use in operating theatres or in the presence of flammable liquids or detergents, or where there are anaesthetic gas mixtures that become flammable in the presence of air, oxygen or nitrous oxide.

The product is not suitable for use where it may be exposed to air currents (e.g. the wind), sources of heat or cold, direct sunlight or other sources of light or energy, dust, grit or chemical substances.

Rev.1.8 Page 6 of 60

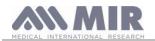

It is the responsibility of the user to ensure that the product is used and stored under the proper environmental conditions. For further information, refer to the instructions in section 1.5.3 below.

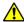

#### WARNING

If the device is subject to climate conditions other than those shown in section 1.5.3, it is possible that malfunctions may occur and/or that incorrect results may be displayed.

#### 1.1.4 Individual patient factors that can affect use of the product

The spirometer can only be used when the patient is resting and in good health, or at least in a state of health that is compatible with the test being carried out. Performing the test calls for the *collaboration* of the patient, who must exhale forcefully to ensure that the parameters measured provide reliable results.

#### 1.1.5 Limitations of use – Contraindications

An analysis of the results of spirometry alone is not sufficient to provide a diagnosis of a patient's clinical condition. A diagnosis can only be made in conjunction with an examination that takes the patient's case history into account, as well as the results of other tests recommended by the doctor.

Comments, diagnoses and appropriate therapeutic treatments are made by the doctor.

Any symptoms must be evaluated before spirometry is carried out. The doctor who prescribes use of the device must first ascertain the physical/psychological capacity of the patient to assess his or her suitability for performing the test. The same doctor must subsequently evaluate the data gathered by the device to estimate the degree of *collaboration* for each test carried out.

A correct spirometry test calls for a patient's complete collaboration. The results obtained depend on the patient's ability to inhale and exhale as quickly as possible. If these key conditions cannot be met, the spirometry results will not be reliable or, as doctors say, will be "unacceptable". The *acceptability* of a test is the doctor's responsibility. Extra care must be taken when dealing with elderly patients, children or differently-able persons.

The product must not be used if malfunctions or faults are detected or suspected as these may compromise results.

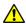

#### WARNING

When the spirolab device is used as an oximeter, it has a limited alarm system and for this reason the SpO2 and pulse rate shown on the display need to be checked frequently.

Rev.1.8 Page 7 of 60

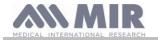

#### 1.2 Important safety warnings

**Spirolab** devices have been examined by an independent laboratory that has certified their conformity with EN 60601-1 safety standards and guaranteed that their electromagnetic compatibility is within the limits laid out in EN 60601-1-2.

**Spirolab** devices are subject to continuous checks during production and therefore comply with the safety and quality standards laid down in Council Directive 93/42/EEC for Medical Devices.

Once the device has been removed from its packaging, examine it carefully to make sure there are no signs of damage. In the event of any damage, do not use the device but return it immediately to the manufacturer for possible replacement.

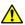

#### WARNING

Patient safety and device performance are only guaranteed if warnings and current safety standards are complied with.

The manufacturer declines all responsibility for harm or damage caused by failure to follow the instructions of use.

The product must be used as described in the User Manual, especially as regards § Intended Use, and only original accessories as specified by the manufacturer are to be used. The use or non-original turbine sensors, oximetry sensors or other accessories might cause erroneous readings or compromise the correct functioning of the device. For this reason, the use of such items is not permitted.

In particular, the use of cables other than those specified by the manufacturer could cause increased emissions or lower electromagnetic immunity from the device and result in improper operation.

Do not use the product if it has passed its shelf life. In normal working conditions, this is equal to approximately 10 years.

The battery charge level is constantly monitored by the device itself. The device will display a message warning the user if the battery is flat.

In the event of any incident arising from use of the device, we strongly advise the user to inform his or her doctor, who will then complete the procedure laid down by Article 9 of Legislative Decree No. 46/1997 implementing EC Directive No. 93/42.

#### 1.2.1 Risk of cross contamination

So as to avoid any risk of cross contamination, it is imperative to use a single-use mouthpiece for each individual patient.

The device may be used with two types of turbine sensors: a reusable one and a disposable one.

Reusable turbine sensors must be cleaned before being used on a new patient. The use of an anti-bacterial viral filter is left to the doctor's discretion.

The disposable turbine sensor must be replaced for each patient.

Rev.1.8 Page 8 of 60

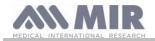

#### 1.2.2 Turbine

#### Disposable turbine

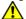

#### WARNING

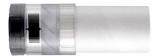

If you decide to use the spirometer with a "disposable" turbine, it is important to use a new turbine for each patient.

Adequate hygiene, safety and operational conditions of "disposable" turbines are only guaranteed if said turbines are preserved in the original, sealed packaging. "Disposable" turbines are made of plastic; to dispose of the turbines, please comply with local legal requirements.

#### Reusable turbine

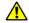

#### WARNING

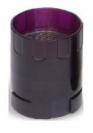

The correct use of a "reusable" turbine is guaranteed only and exclusively if it is "clean" and free from foreign bodies that alter the motion of the blades. If a reusable turbine is not properly cleaned, it can cause cross infection between patients. Periodical cleaning of the device is only sufficient if that device is used exclusively by the same patient. For further details about cleaning, refer to the appropriate section in this User Manual.

The following information is valid for both types of turbine.

Never expose turbine sensors to jets of water or air or allow contact with hot liquids. To avoid malfunctions or damage, do not introduce dust or foreign bodies into the turbine sensor. The presence of foreign bodies (such as hairs, saliva etc.) inside the turbine flow meter can compromise the accuracy of readings.

## 1.2.3 Mouthpiece

The single-use mouthpieces that come supplied with the device are provided as a sample to demonstrate the correct type and size. They must be considered clean but not sterile. We recommend that you contact the local distributor where you bought your spirometer to obtain additional mouthpieces. These are usually made of cardboard or plastic and are always for single use only.

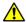

#### WARNING

Use biocompatible mouthpieces to avoid problems for the patient; unsuitable materials might cause the device to malfunction and compromise the accuracy of readings.

Rev.1.8 Page 9 of 60

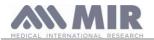

It is the responsibility of the user to provide suitable mouthpieces. These items generally have a standard 30 mm external diameter and are commonly used by health workers. They are widely available.

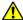

#### WARNING

To avoid contamination of the environment caused by the disposal of used mouthpieces, the user must comply with all the local regulations in force.

#### 1.2.4 Sensor for oximetry

In addition to the sensor code number 919024 supplied with the device, the following specific sensors can also be used for different types of patients:

| Manufacturer | Code       | Description                             | MIR code |
|--------------|------------|-----------------------------------------|----------|
| Envitec      | RS-3222-12 | Reusable small soft sensor (paediatric) | 939006   |
| Envitec      | RM-3222-12 | Reusable medium soft sensor (adults )   | 939007   |
| Envitec      | R-3222-12  | Reusable large soft sensor (adults)     | 939008   |

These sensors require the use of the extension cable item code 919200 (length 1.5 m) for connection with the **spirolab** device.

Prolonged use of a sensor or the patient's condition may mean that the location of the sensor has to be changed periodically. Change the position of sensors every 4 hours. Moreover, check the condition of the skin and blood flow, and ensure the sensor is properly aligned.

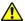

#### WARNING

The incorrect use of a sensor or sensor cable and the use of a faulty sensor or sensor cable may compromise the accuracy of readings, and indeed generate seriously incorrect readings of the patient's condition. Check every sensor carefully before use.

Do not use sensors that appear to be or are damaged. If you do not have any more working sensors, contact your local distributor who supplied the device.

Only use MIR sensors that have been specifically designed to work with spirolab. The use of other sensors may provide faulty readings.

Oximetry results may be faulty if the test is performed under very bright conditions. If necessary, cover the sensor (e.g. with a clean cloth).

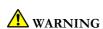

Rev.1.8 Page 10 of 60

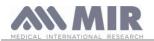

Any colouring agent present in the blood (e.g. for performing diagnostic tests), such as methylene blue, indocyanine green, indigo carmine, patent blue-V (PBV), can compromise the accuracy of oximetry readings.

Any condition that restricts the flow of blood, e.g. the use of a cuff to measure blood pressure, can compromise the accuracy of SpO2 and pulse rate readings.

False nails and nail varnish must be removed before using the sensor as they might compromise the accuracy of oximetry readings.

Significant levels of dysfunctional haemoglobin such as carboxyhemoglobin or methemoglobin affect the accuracy of oxygen readings.

If two or more oximetry sensors are positioned near each other, optical interference may occur. Such interference can compromise the accuracy of oxygen readings. To eliminate any such interference, cover the sensors with an opaque material.

Dirt or obstructions that block the red light on the sensor or that block the detector may provide inaccurate readings or sensor malfunctions. Always make sure that the sensor is clean and free of obstructions.

Never place the sensor in an autoclave. Do not sterilise the sensor.

Before cleaning the sensor, disconnect it from the spirolab unit to prevent damage to the sensor and device and to avoid compromising user safety.

#### 1.2.5 USB connection cable

Incorrect use or application of the USB cable may produce inaccurate measurements, which will show very inaccurate values of the patient's condition. Carefully inspect each cable before use.

Do not use cables that appear to be or are damaged. If a new cable is required, contact your local distributor.

Use only cables supplied by MIR, specifically designed to be used with Spirolab. The use of other types of cables can lead to inaccurate measurements.

#### 1.2.6 The unit

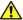

## 🔼 WARNING

All the maintenance operations described in the User Manual must be carried out with great care. Failure to follow these instructions may lead to incorrect readings or the incorrect interpretation of readings that have been taken.

Do not modify the device without authorisation from the manufacturer.

All modifications, adjustments, repairs and reconfigurations must be performed by the manufacturer or by personnel authorised by the manufacturer. In the event of problems, do not attempt to make repairs. The setting of configurable parameters

> Rev.1.8 Page 11 of 60

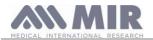

must be performed by qualified staff. The incorrect setting of parameters, however, will not compromise a patient's state of health.

On request, the manufacturer can provide electrical diagrams, parts lists, descriptions and calibration instructions to assist the technicians with repairs.

The use of accessories and cables other than those specified by the manufacturer may result in increased emissions or decreased device immunity.

The spirolab device should not be used close to or stacked with other equipment; if it must be used close to or stacked with other equipment, spirolab should be observed to verify normal operation in the configuration in which it will be used.

If the device is used in conjunction with other items of equipment, only equipment that complies with current safety regulations can be used so as meet the safety standards laid down by IEC EN 60601-1; consequently, the PC or printer to which spirolab is connected should comply with IEC EN 60601-1.

As regards the disposal of spirolab devices, accessories, plastic consumables (mouthpieces), removable components and items that are subject to ageing (e.g. the battery pack), only use suitable containers or, better, send the materials to the device retailer or an approved disposal centre. Local legal requirements in force must be complied with in all cases.

Failure to comply with the above mentioned regulations will relieve MIR of all responsibility from any direct or indirect claim for damages.

Use only the battery pack specified in § Technical Specifications.

Keep the device out of the reach of children and differently-able persons.

#### 1.2.7 Warnings for use in electromagnetic environments

Due to the increasing number of electronic devices (computers, cordless phones, cell phones, etc.) medical devices may be subject to electromagnetic interference caused by other equipment.

Such electromagnetic interference could cause the medical device to malfunction, such as a lower measurement accuracy than stated, and create a potentially dangerous situation.

Spirolab complies with the EN 60601-1-2:2015 standard on electromagnetic compatibility (EMC for electromedical devices) both in terms of immunity and emissions.

For the correct operation of the device, however, it is necessary not to use Spirolab near other devices (computers, cordless phones, cell phones, etc.) that generate strong magnetic fields. Keep these devices at a minimum distance of 30 centimeters. If it is necessary to use it at shorter distances, Spirolab and the other devices must be kept under observation to verify that they work normally.

Do not use the instrument in the presence of MRI equipment, which can generate an induced current in the sensor to measure oximetry, causing injury to the patient.

Rev.1.8 Page 12 of 60

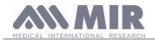

#### 1.3 Labels and symbols

#### 1.3.1 ID label

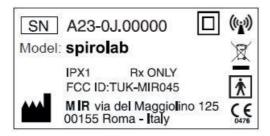

The symbols are described in the table below:

| SYMBOL                                                                                                    | DESCRIPTION                                                                                                    |  |
|----------------------------------------------------------------------------------------------------|----------------------------------------------------------------------------------------------------|--|
| Model                                                                                                    | Product name                                                                                                    |  |
| SN                                                                                                    | Device serial number                                                                                                    |  |
| Manufacturer's name and address                                                                                                    |                                                                                                    |  |
| CE mark for medical devices: this product is a Class IIa device that is certified and in compliance with the requirem Council Directive 93/42/EEC |                                                                                                    |  |
| Electrical safety symbol: as per IEC60601-1, the product and component parts are type BF and therefore offer protection again electrical shocks   |                                                                                                    |  |
|                                                                                                    | Class II equipment symbol: as per IEC60601-1, the product complies safety requirements of Class II equipment while so charging the battery                                                                                                    |  |
| A                                                                                                    | WEEE symbol is mandatory to European Directive 2012/19/EEC on Waste Electrical and Electronic Equipment. On completion of its useful life, this appliance must not be disposed of as urban waste but must be sent to an authorised WEEE waste disposal centre. The device can also be sent back to the original supplier free of charge when a new equivalent model is bought.  Due to the materials used in its manufacture, disposal of the device as urban waste could harm the environment and/or health.  There are legal penalties in place for those who fail to observe the legal requirements mentioned here |  |
| IPX1                                                                                                    | Information on protection against ingress of liquids. The label indicates the degree of protection against ingress of liquids (IPX1). The device is protected against vertically falling drops of water                                                                                                    |  |

Rev.1.8 Page 13 of 60

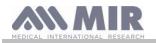

| SYMBOL                                                                                                    | DESCRIPTION                                                                                                    |
|----------------------------------------------------------------------------------------------------|----------------------------------------------------------------------------------------------------|
| (( <u>`</u> ))                                                                                                    | Antenna symbol for devices that include RF transmitters                                                                                                    |
| FCC ID                                                                                                    | FCC Identification code indicating traceability to FCC compliance                                                                                                    |
| Rx ONLY                                                                                                    | Reference to US FDA regulations: use the device on prescription                                                                                                    |
| <b>(3)</b>                                                                                                    | Instruction for use symbol. Refer to instruction manual. Read this manual carefully before using the medical device                                                                                                    |
| <b>~~</b>                                                                                                    | Production date of the device                                                                                                    |
| USB port warning label. For connecting the device to a PC cables supplied by the manufacturer and observe the IEC safety standards |                                                                                                    |
| SpO2                                                                                                    | SpO2 oximetry port warning label                                                                                                    |
|                                                                                                    | Electrostatic discharge symbol. This symbol is used near every connector that has been excluded from the electrostatic discharge test. In this device the electrostatic discharge tests have been performed.                                                 |
| DC IN 12V                                                                                                    | Label relating to the method for charging the battery pack. The symbol is screen-printed next to the connector for connecting the battery charger. Only use the charger supplied by the manufacturer. Features of the battery charger: model AC/DC 12W-N1EFM |
|                                                                                                    | Temperature limits: indicates the temperature limits to which the medical device can be safely exposed                                                                                                    |
| <u></u>                                                                                                    | Humidity limitation: indicates the range of humidity to which the medical device can be safely exposed                                                                                                    |
| <b>\$•</b> \$                                                                                                    | Pressure limitation: indicates the range of pressure to which the medical device can be safely exposed                                                                                                    |

#### 1.3.2 FCC certification label

**Spirolab** complies with section 15 of the FCC standards. Operation of the device is subject to the following conditions:

- (1) This device must not cause harmful interference
- (2) This device can be subjected to all types of interference, including those which may cause undesired effects

Any modifications made without the express approval of this company may compromise the use of the device by the user.

**NOTE**: This device has been subjected to tests that confirm it complies with the limits of a class B digital instrument as per section 15 of the FCC Standards. These limits have been

Rev.1.8 Page 14 of 60

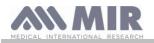

set to provide appropriate protection against interference when the device is used in the home. This device generates, uses and can emit radio signals and, if not installed or used as per instructions, can create interference with radio communications.

The absence of interference cannot however be guaranteed for all installations.

If this device causes interference to radio or TV reception (that can be determined by turning the device on and off), we recommend the user corrects the interference by adopting one of more of the counter measures listed below:

- Change the angle or position of the antenna.
- Increase the distance between the device and the appliance receiving the signal.
- Connect the device to a different power socket than the one used by the appliance receiving the signal.
- Contact the supplier or radio/TV technician for expert advice.

The symbols defined may be found on the device ID label.

#### 1.3.3 Electrostatic discharge symbol

This symbol is used near every connector that has been excluded from the electrostatic discharge test.

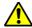

#### WARNING

The contacts of connectors identified with the ESD warning symbol should not be touched and connections should not be performed before appropriate precautionary electrostatic discharge (ESD) measures are undertaken.

Below are examples of such precautionary measures:

Environmental procedures: air conditioning, humidification, conductive floor-covering substances, use of non-synthetic clothing

User procedures: discharge using large metal objects; use of an ESD wrist strap.

Any staff that uses devices affected by electrostatic discharge should receive adequate explanations concerning the ESD symbol and adequate training on the effects of electrostatic discharge and on the measures to be undertaken to prevent such effects.

An electrostatic discharge is defined as an electric charge at rest. It is the sudden flow of electricity between two objects in contact, an electrical short or a dielectric breakdown. ESD may be caused by a build-up of static electricity or by electrostatic induction. At low relative humidity, charge generation will increase significantly due to the dry environment. Common plastics create higher charge levels.

Typical values of voltages caused by electrostatic discharges are shown below:

Walking on a carpet
Walking on an untreated vinyl floor

Rev.1.8

1500-35000 Volts 250-12000 Volts

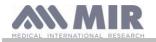

Vinyl envelopes used to organise documents Worker at a table 600-7000 Volts 700-6000 Volts

If two elements have different charge values, their coming into contact could cause an electrostatic discharge spark. This quick and spontaneous transfer of charge can lead to overheating or melting of circuits in electronic components.

A latent defect can occur when an element sensitive to ESD is exposed to an ESD event and is partially damaged by it. The device can continue to function normally and the damage may not be detected by routine checks, but intermittent or persistent damage can occur even after a long time.

With ESD materials, charges go to ground or to another conductive object that the material contacts. Dissipative materials allow charges to flow to ground more slowly than with conductive materials of equal size. Common plastics and glass can act as insulators. An insulator retains charges and these cannot be transferred to ground. Both conductors and insulators can be charged with electrostatic charges and discharged. Grounding is a very efficient instrument against ESD, but only conductors can be connected to ground. The fundamental principles of control against ESD are:

Grounding of all conductors, including people Removing insulators and replacing them with ESD-safe versions Using ionisers

Paying attention to areas that are not ESD-safe, e.g. using ESD-safe product packaging

## 1.4 Product description

**Spirolab** is a portable spirometer that can also features a pulse oximeter feature (optional). The device can operate completely autonomously or can be connected to a personal computer by means of USB or Bluetooth connections; the device can be connected to an external printer via USB.

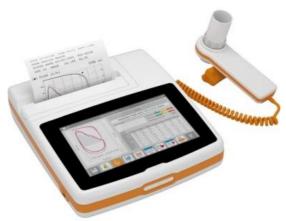

Rev.1.8 Page 16 of 60

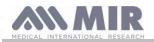

The device is intended for measuring respiratory parameters and monitoring oxygen saturation and pulse rate. The device carries out a control test on the quality of the readings taken and can save the results of about 10,000 spirometric tests or about 500 hours of oximetry data.

**Spirolab** is intended for use by medical specialists and it provides them with a powerful but compact tool that can process about 30 functional parameters. The device also provides a pharmacodynamic response, i.e. the % comparison of spirometric data measured before and after (PRE/POST) administration of a drug for bronchial provocation or bronchodilation. The POST data measured after administering the drug is compared with the PRE data obtained before administration.

A turbine inside the device that uses the interruption of infra-red light as its operating principle, measures volume and flow rate. This operating principle ensures accurate, reproducible results without needing periodic recalibration.

The key features of this type of sensor are as follows:

- Accurate readings even with low air flow rates (end of exhalation)
- Not affected by humidity and gas density
- Unbreakable and shock resistant
- Inexpensive to replace

The turbine volume and flow sensor is available in disposable and reusable versions.

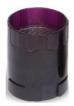

REUSABLE TURBINE

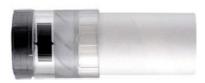

DISPOSABLE TURBINE

In order to preserve the characteristics of the turbines, it is important to observe the following precautions:

- For the disposable turbine: always replace following patient spirometric tests
- For the reusable turbine: always disinfect before use on a new patient to ensure the best possible hygiene and safety standards

To properly interpret the results of a spirometry test, it is essential to compare them with the so-called **normality values** that are calculated using standardised patient data or with **personal reference values** associated with that specific patient's clinical history.

An individual patient's clinical history values van vary significantly from normality values that always refer to a "healthy" subject.

Rev.1.8 Page 17 of 60

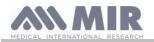

**Spirolab** can be connected to a PC or another computerised system. The spirometric data from every test is stored in the device and can be transferred to a PC and displayed (flow/volume curves, spirometric parameters, oximetric parameters optional).

The device can be connected to a PC via a micro USB port.

Spirolab performs FVC, VC & IVC and MVV tests and the ventilatory profile, as well as an acceptability (quality control) and reproducibility index of the spirometry test carried out by the patient. The automatic interpretation function uses 11 levels as per ATS (American Thoracic Society) classification. Every single test can be repeated. The best functional parameters will always be available for fast re-reading. The normality values (theoretic) can be selected from those available. For instance, in European Union countries. doctors generally use the values recommended by the ERS (European Respiratory Society).

#### Oximetry function

The oximetry sensor features two light emitting diodes (LED); one emits visible red light and the other infra-red. Both bands of light pass through the finger to reach a light detector. During the passage through the finger, some of the light is absorbed by the blood and soft tissue depending on the concentration of haemoglobin. The amount of each light frequency absorbed depends on how oxygenated the blood is inside the tissue.

This operating principle ensures accurate and reproducible readings without the need to constantly calibrate the device.

The oximetry sensor can be disinfected with Isopropyl alcohol.

# 1.5 Technical specifications

Below is a complete description of the specifications for the device, the turbine volume and flow sensor and the oximetry sensor.

#### 1.5.1 Spirometer specifications

This device meets the requirements of the following standard:

- ATS Standardization of Spirometry 2005
- ISO 23747: 2015
- ISO 26782: 2009

#### Parameters measured:

| Symbol   | Description                              | U.m. |
|----------|------------------------------------------|------|
| *FVC     | Best FVC                                 | L    |
| *FEV1    | Best FEV1                                | L    |
| *PEF     | Best PEF                                 | L/s  |
| FVC      | Forced Vital Capacity                    | L    |
| FEV1     | Volume exhaled in 1st second of the test | L    |
| FEV1/FVC | FEV1/FVC x100                            | %    |

Rev.1.8

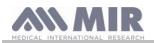

| Symbol      | Description                                              | U.m.        |
|-------------|----------------------------------------------------------|-------------|
| FEV1/VC     | FEV1/ best between EVC and IVC x 100                     | %           |
| PEF         | Peak expiratory flow                                     | L/s         |
| PEF Time    | Time to achieve 90% of the PEF                           | S           |
| FEF-2575    | Median flow between 25% and 75% of FVC                   | L/s         |
| FEF7585     | Median flow between 75% and 85% of FVC                   | L/s         |
| FEF25       | Maximum flow at 25% of FVC                               | L/s         |
| FEF50       | Maximum flow at 50% of FVC                               | L/s         |
| FEF75       | Maximum flow at 75% of FVC                               | L/s         |
| FEV05       | Volume exhaled after 0.5 seconds                         | L           |
| FEV05/FVC   | FEV05/FVC x 100                                          | %           |
| FEV075      | Volume exhaled after 0.75 seconds                        | L           |
| FEV075/FVC  | FEV075/FVC x 100                                         | %           |
| FEV2        | Volume exhaled in the first 2 seconds of the test        | L           |
| FEV2/FVC    | FEV2/FVC x 100                                           | %           |
| FEV3        | Volume exhaled in the first 3 seconds of the test        | L           |
| FEV3/FVC    | FEV3/FVC x 100                                           | %           |
| FEV6        | Volume exhaled in the first 6 seconds of the test        | L           |
| FEV1/FEV6   | FEV1/FEV6x100                                            | %           |
| FEV1/PEF    | FEV1/PEF (empey's index)                                 | L/L/s       |
| FEV1/FEV0.5 | FEV1/FEV0.5                                              | \           |
| FET         | Forced exhalation time                                   | S           |
| EVOL        | Extrapolated volume                                      | mL          |
| FIVC        | Forced Inhalation Vital Capacity                         | L           |
| FIV1        | Volume inspired in the 1st second                        | L           |
| FIV1/FIVC   | FIV 1 %                                                  | %           |
| PIF         | Peak inspiratory flow                                    | L/s         |
| FIF25       | Maximum flow at 25% of FIVC                              | L/s         |
| FIF50       | Maximum flow at 50% of FIVC                              | L/s         |
| FIF75       | Maximum flow at 75% of FIVC                              | L/s         |
| FEF50/FIF50 | FEF50/FIF50 x 100                                        | %           |
| MVVcal      | Max. voluntary ventilation calculated based on FEV1      | L/s         |
| VC          | Slow Expiratory Vital Capacity                           | L           |
| EVC         | Expiratory Vital Capacity                                | L           |
| IVC         | Inspiratory Vital Capacity                               | L           |
| IC          | Inspiratory capacity: (maximum between EVC and IVC) -ERV | L           |
| ERV         | Expiratory reserve volume                                | L           |
| IRV         | Inspiratory reserve volume                               | L           |
| VT          | Tidal Volume                                             | L           |
| VE          | Minute ventilation at rest                               | L/min       |
| RR          | Respiratory frequency                                    | Breaths/min |
| tI          | Average inspiratory time at rest                         | S           |

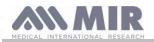

| Symbol  | Description                     | U.m.  |
|---------|---------------------------------|-------|
| tE      | Average exhalation time at rest | S     |
| TV/tI   | Mean inspiratory flow at rest   | L/min |
| tI/tTOT | tI/(tI+tE)                      | \     |
| MVV     | Maximum voluntary ventilation   | L/min |
| ELA     | Estimated Lung Age              | years |

<sup>\*=</sup> best values

| Flow/volume sensor           | Bi-directional turbine           |
|------------------------------|----------------------------------|
| Temperature sensor           | semiconductor (0-45°C)           |
| Method of detection          | Infra-red interruption           |
| Maximum volume measured      | 10 L                             |
| Flow rate                    | ± 16 L/s                         |
| Volume accuracy (ATS 2019)   | ± 2.5% or 50 mL                  |
| Flow accuracy                | ± 5% or 200 mL/s                 |
| Dynamic resistance at 12 L/s | $<0.5 \text{ cmH}_2\text{O/L/s}$ |

#### 1.5.2 Oximeter specifications

For oximetry measurements, the device complies with the requirements of the following standard:

ISO 80601-2-61:2017 Medical electrical equipment - particular requirements for basic safety and essential performance of pulse oximeter equipment

| Reusable soft sensor for adults |          |  |
|---------------------------------|----------|--|
| Range (SpO2)                    | Arms (%) |  |
| 70-100 %                        | ± 1.470  |  |
| 70-80 %                         | ± 1.626  |  |
| 80-90 %                         | ± 1.667  |  |
| 90-100 %                        | ± 0.941  |  |

| Reusable paediatric soft sensor |          |
|---------------------------------|----------|
| Range (SpO2)                    | Arms (%) |
| 70-100 %                        | ± 1.390  |
| 70-80 %                         | ± 1.851  |
| 80-90 %                         | ± 1.397  |
| 90-100 %                        | ± 0.652  |

The Arms (Accuracy Root Mean Square), as recalled in the above mentioned standard, represents the accuracy of the device in terms of the mean square error of each SpO2 measurement, obtained by pulse oximetry, in relation to the respective SaO2 reference value, obtained by co-oximetry.

The ranges listed show the different oxygen saturation ranges for which the accuracy has been calculated.

The accuracy of the device can be assessed with a tester.

#### **Definitions**

| Desaturation event | Drop in SpO2 $\geq$ 4% in a 8-40 sec period limited and          |
|--------------------|------------------------------------------------------------------|
| Desaturation event | subsequent rise $\geq =2\%$ inside an overall period of 150 sec. |

Rev.1.8 Page 20 of 60

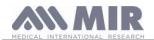

Pulse variation event

Rise in Pulse >= 10 BPM in a 8-40 sec limited period and subsequent drop >=8 BPM inside an overall period of 150 sec

Oximetry test parameters:

| Symbol       | Description                                      | u. m.      |  |
|--------------|--------------------------------------------------|------------|--|
| %SPO2 min    | Minimum SPO2 during the test                     | %          |  |
| %SPO2 max    | Maximum SPO2 during the test                     | %          |  |
| BPM min      | Minimum BPM during the test                      | BPM        |  |
| BPM max      | Maximum BPM during the test                      | BPM        |  |
| Median %SPO2 | Median SPO2                                      | %          |  |
| Median BPM   | Median BPM                                       | BPM        |  |
| T Total      | Duration of the test                             | hh:mm:ss   |  |
| Analysis T   | Total measuring time (duration of test excluding | hh:mm:ss   |  |
| Allalysis I  | zeroes)                                          |            |  |
| T<90%        | Time with SpO2 less than 90%                     | %-hh:mm:ss |  |
| T<89%        | Time with SpO2 less than 89%                     | %-hh:mm:ss |  |
| T5           | Time with SpO2 less than 5% of the mean value    | %-hh:mm:ss |  |
| T<40BPM      | Time passed with Pulse rate <40 BPM              | %-hh:mm:ss |  |
| T>120BPM     | Time passed with Pulse rate <120 BPM             | %-hh:mm:ss |  |

| Method of detection                                                               | Red and infra-red light absorption                                    |
|-----------------------------------------------------------------------------------|-----------------------------------------------------------------------|
| Measuring range of %SpO <sub>2</sub>                                              | 0 – 99% (with 1% increments)                                          |
| Resolution of SpO <sub>2</sub>                                                    | 1%                                                                    |
| Accuracy of %SpO <sub>2</sub>                                                     | ± 2% between 70-99% SpO2                                              |
| Number of beats for calculating the median SpO <sub>2</sub> %                     | 8 beats                                                               |
| Pulse rate measuring range                                                        | 18 – 300 BPM                                                          |
| Resolution of pulse rate                                                          | 1 BPM                                                                 |
| Pulse rate accuracy                                                               | ± 2 BPM or 2% of highest value                                        |
| Interval for calculating median pulse rate                                        | 8 seconds                                                             |
| Signal quality                                                                    | 0 - 8 display segments                                                |
| Wavelengths and maximum optical output power average of oximetry sensors (919024) | Red light: 660 nm, 2.0 mW (**)<br>Infrared light: 905 nm, 2.4 mW (**) |
| Wavelengths and optical output power                                              | Red light: 660 nm, 3.5-4.5 mW (**)                                    |
| of oximetry sensors (Envitec sensors)                                             | Infrared light: 905 nm, 3.5-4.5 mW (**)                               |

<sup>(\*\*)</sup> This information may be useful to the doctor.

#### Acoustic signalling:

- Beeps with frequency depending on pulse rate
- Sounds in the event of exceeding pre-set threshold values of the %SpO2 or pulse rate

Rev.1.8 Page 21 of 60

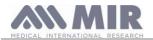

- Sounds during oximetry if battery low
- Sounds in the event of no signal present (finger not inserted properly, connector not properly attached)
- Sounds the next time the device is turned on following an interrupted test due to low battery

The specifications that apply to oximetry and pulse rate are the same regardless of the sensor used as long as it is one of those mentioned beforehand.

#### 1.5.3 Other features

|                                 | The memory can store the data from over 10,000     |  |
|---------------------------------|----------------------------------------------------|--|
|                                 | spirometric tests. The exact number has not been   |  |
| Memory                          | established as it depends on the configuration set |  |
|                                 | by the doctor                                      |  |
| D: 1                            | 7 inches colour touch screen LCD Display           |  |
| Display                         | with 800x480 resolution                            |  |
| Keypad                          | Touch screen                                       |  |
| Interface                       | USB, Bluetooth                                     |  |
|                                 | Frequency range: 2402-2480 MHz                     |  |
|                                 | Output power: 0,001W                               |  |
| Bluetooth interface             | Frequency tolerance: 20 ppm                        |  |
|                                 | Type of antenna: permanently attached              |  |
|                                 | Antenna gain: 0 max dBi                            |  |
| Battery pack lifespan           | About 10 years of use                              |  |
| Power supply                    | NiMH rechargeable 7.2V battery pack (6             |  |
| Fower suppry                    | batteries, 1.2V each), 4000 mAh                    |  |
| Battery charger                 | Model AC/DC 12W-N1EFM                              |  |
| Autonomy                        | ~10 hours                                          |  |
| Dimensions                      | Main body 220x210x51 mm                            |  |
| Weight                          | Central unit 1450 g (including battery pack)       |  |
| Type of electrical protection   | Internally powered                                 |  |
| Type of electrical protection   | Class II while charging battery                    |  |
| Degree of electrical protection | BF                                                 |  |
| Degree of protection against    | IDV1!                                              |  |
| water penetration               | IPX1 appliance protected against water leaks       |  |
| Safety level in the presence of |                                                    |  |
| flammable anaesthetic gases,    | Appliance not suitable                             |  |
| oxygen and nitrogen             |                                                    |  |
| Conditions of use               | Device for continuous use                          |  |
|                                 | Temperature: MIN -40 °C, MAX + 70 °C               |  |
| Storage conditions              | Humidity: MIN 10% RH; MAX 95%RH                    |  |
|                                 | Athmospheric pressure: 50kPa, 106 kPa              |  |

Rev.1.8 Page 22 of 60

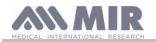

|                                                  | Temperature: MIN -40 °C, MAX + 70 °C            |  |
|--------------------------------------------------|-------------------------------------------------|--|
| Transport conditions                             | Humidity: MIN 10% RH; MAX 95%RH                 |  |
|                                                  | Athmospheric pressure: 50kPa, 106 kPa           |  |
|                                                  | Temperature: MIN + 10 °C, MAX + 40 °C;          |  |
| Operating conditions                             | Humidity: MIN 10% RH; MAX 95%RH                 |  |
|                                                  | Athmospheric pressure: 70kPa, 106 kPa           |  |
|                                                  | IEC 60601-1:2005 + A1: 2012 (Electrical Safety) |  |
|                                                  | IEC 60601-1-2:2015 (EMC)                        |  |
|                                                  | ATS/ERS Guidelines: 2005                        |  |
| And Post Instruction Instru                      | ISO 26782: 2009                                 |  |
|                                                  | ISO 23747: 2015                                 |  |
|                                                  | EN ISO 14971: 2012                              |  |
| Applicable standards                             | ISO 10993-1: 2018                               |  |
|                                                  | 2011/65/UE Directive                            |  |
|                                                  | EN ISO 15223:2016                               |  |
|                                                  | EN IEC 60601-1-6: 2010+Amd2013                  |  |
|                                                  | ISO 80601-2-61: 2017                            |  |
|                                                  | IEC 60601-1-8: 2006                             |  |
| Voy monform on oo (in                            | Error of displayed numeric value: Flow          |  |
| Key performance (in accordance with IEC 60601-1: | measurement percentage error < ± 5%             |  |
| 2005 + A1: 2012)                                 | Measurement of oximetry parameters with         |  |
| 2005 + A1: 2012)                                 | accuracy as defined in the table on § 1.5.2     |  |
| Emission limits                                  | CISPR 11 Group 1 Class B                        |  |
| Electrostatic discharge                          | 8kV contact, 15kV air                           |  |
| protection                                       |                                                 |  |
| Magnetic field immunity                          | 30 A/m                                          |  |
| Radio Frequency Immunity                         | 3V/m @ 80-2700 MHz                              |  |
|                                                  |                                                 |  |

MIR will make available on request circuit diagrams, component part lists, descriptions, calibration instructions, or other information that will assist service personnel to repair those part of the device that are designated by MIR as repairable by service personnel.

Rev.1.8 Page 23 of 60

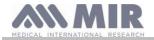

#### 2. USING THE SPIROLAB

# 2.1 Turning the spirolab on and off

To turn the **spirolab** on, press then release the button on the front of the unit.

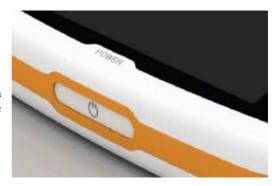

When you turn on the device, the first screenshot shows the internal software loading progress.

Only the first time the device will ask the user to protect the access with a PIN:

According to GDPR (General Data Protection Regulation) the user, can do this by inserting a PIN.

Press OK if you want to set a personal PIN

or

Press *Undo* to skip this function.

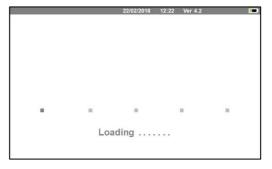

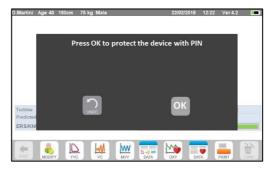

Pressing OK then a message requires to confirm the use of a PIN: press OK to continue or Undo to skip this function.

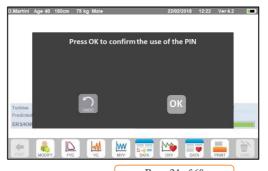

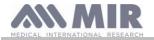

- Press OK on the following screen
- The PIN must have 4 numbers.
- Insert a PIN in the field "New PIN" using the numeric keyboard,
- Repeat the PIN in the field "Confirm new PIN".
- If the PIN is correct a popup will appear with the following message:

#### Change PIN Successful

- Press OK
- Press to return to the main screen.

From this moment each time the device is switched on the PIN needs to be inserted.

If the PIN is incorrect the user can try again; (the device allows 20 attempts per day).

After 20 attempts the user needs to wait for the next day to unlock the device.

If the user forgot the PIN send an inquiry to the following website:

#### www.spirometry.com/getpin

Complete the fields and insert the DEVICE ID shown on the popup on the screen.

After the registration the system will send an e-mail to the address inserted on the web site with the PIN to unlock the device.

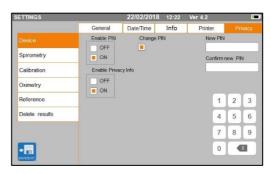

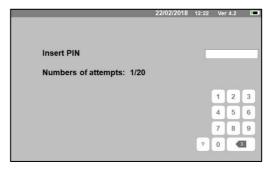

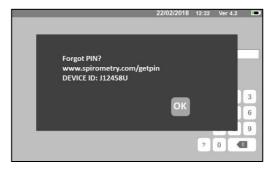

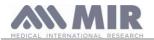

At the end the main screen will appear

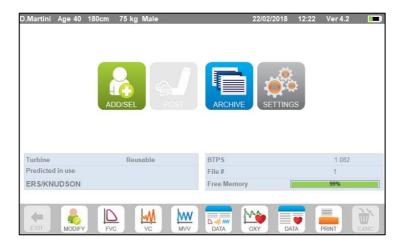

To turn **spirolab** off, press the power button on the front of the unit.

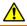

#### WARNING

Spirolab does not turn off completely but enters an ultra-low standby mode; some features remain active to allow the device to keep the date and time updated and to be activated remotely if required. For this reason, the power key's symbol is corresponding to the standby mode.

## 2.2 Saving energy

The internal battery pack charge is shown in the upper right hand corner of the display by the symbol:

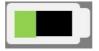

If the battery symbol is all green, then the battery pack is charged.

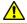

#### WARNING

To charge the battery pack, only use the charger supplied by the manufacturer.

Rev.1.8 Page 26 of 60

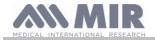

#### 2.3 Main screen

The device's features can be accessed from the main screen. The following section details the features of each icon.

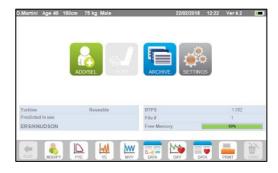

#### 2.4 Symbols and icons

The following table shows the icons displayed on the various screens and what they mean

| ICON             | DESCRIPTION                                                       |
|------------------|-------------------------------------------------------------------|
| •                | To access initial settings (service menu)                         |
| ADD/SEL          | To enter new patient data                                         |
| MODIFY           | To edit patient data/To rerun an archived patient test            |
| ARCHANE .        | To access file containing tests performed                         |
| SAVEZEXIT        | To save the settings and return to the main screen                |
| EXIT             | To exit without save and to return to the previous screen         |
| D-4// MW<br>DATA | To view the last spirometry session for the current patient       |
| DATA             | To view the last oximetry session for the current patient         |
| OXY              | To test oximetry                                                  |
| [L]              | To test FVC spirometry                                            |
| [ <del>M</del>   | To test VC spirometry                                             |
| W                | To test MVV spirometry                                            |
| <b>4</b>         | To run a bronchodilator test (POST)                               |
|                  | To check the alarms and thresholds set during an oximetry test    |
| *                | To check the oximetry sensor is properly connected during testing |
|                  | To check the presence of a signal during the oximetry test        |
| PRINT            | To print a test                                                   |
| CANC             | To delete a test                                                  |
| UNDO             | To cancel an operation                                            |

#### 2.5 Service menu

To access the menu, press the icon ...

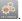

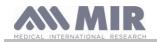

To view headings, enter the PIN set or, if was not inserted a personal PIN, enter the default PIN which is the following:

#### 1223

If the personal PIN is missed touch the ? to unlock the device sending an enquire on the internet site described before (point 2.1).

In this screen, you can also change the brightness of the display by tapping the orange cursor vertically. The brightness will change in real time.

The service menu will display the following heading sequence:

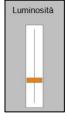

- Device
- Spirometry
- Calibration
- Oximetry
- References
- Delete archive

Tap the desired heading to select it.

#### Device

The section is divided into:

- General
- Date/Time
- Info
- Printer
- Privacy

Select the desired settings by tapping the white box; the selection is highlighted by an orange box.

For the brightness of the display, move the orange cursor vertically until the desired brightness.

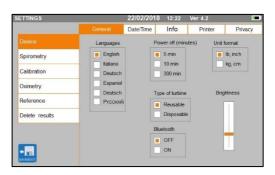

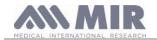

To set the correct date and time, tap the box to bring up the cursor; use the numeric keypad on the lower right to set the correct value.

The area "Daylight saving time" allows to set the automatic time change depending on the geographic area which you stay. The device recognizes the date changes until 2026.

The "Info" section displays the hardware and software versions of the device's most significant components, in addition to the serial number.

In the "Printer" section, you can set the print header. Tap the white space under "printout header" to bring up the virtual numeric keyboard. You can enter characters until the string is complete.

In the area "External printer" it is possible to enable or disable the external printout via USB connection, or to choose the printing colour type in case of use of the external printer via USB. The printer to use must be postscript type.

In the "Privacy" section the user can enable or disable:

- the PIN
- the Privacy information

The device has a *default PIN* set, which is the following:

#### 1223

In this section it is possible to change the PIN enabling "**Change PIN**".

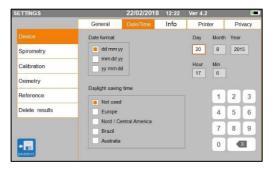

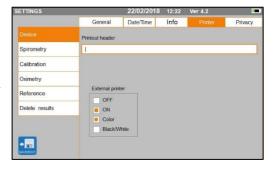

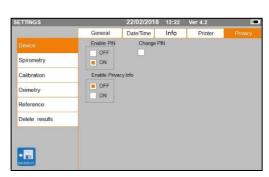

Rev.1.8 Page 29 of 60

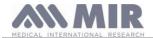

On the screen a numeric keyboard will appear with the fields to change the PIN.

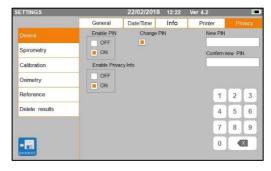

#### Spirometry

The section is divided into:

- Parameters
- Outcome
- Incentives

In the "Parameters" section, you can select the values that will be displayed at the end of a test; these will be stated on the printout. Here too, the selection is highlighted by an orange box.

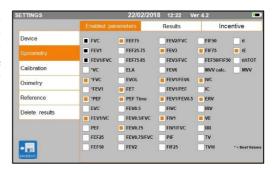

In the "Results" section, you can choose what to include in the printout from among the following items:

- Best values
- Interpretation of spirometry results
- F/V (expiratory + inspiratory) and V/t curves
- F/V expiratory only curve and V/t curves

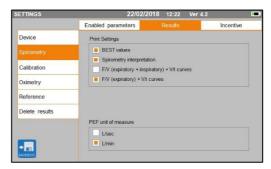

Page 30 of 60

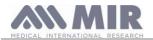

This section allows to choose the unit of measure to show the PEF value: L/sec or L/min

In the "Incentive" section, you can configure the paediatric incentive to improve spirometric performance.

The incentive may be enabled or disabled; should it be enabled, by selecting "ON" on the left, you must enter the age threshold up to which the incentive is displayed; use the numeric keypad on the bottom to set this value.

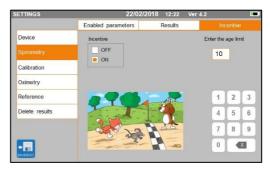

#### Calibration

For calibration, see paragraph 2.5.1 below.

#### Oximetry

In this section, you can configure all alarms related to an oximetry test. By setting the desired alarms to "ON", you will activate a box where you can set the relevant threshold value using the numeric keypad.

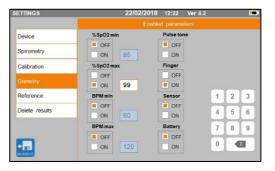

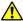

#### WARNING

If the maximum value of a parameter is less than or equal to the minimum value, the setting process will not proceed. A beep will sound and the device will automatically return to the screen for setting the minimum value.

#### References

This section allows you to set the predicted value used between:

| Adults  | Children |  |
|---------|----------|--|
| ERS     | Knudson  |  |
| Knudson | Knudson  |  |

Rev.1.8 Page 31 of 60

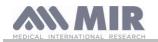

| Adults        | Children     |
|---------------|--------------|
| USA           | Knudson      |
| ERS           | Zapletal     |
| MC-Barcelona  | Zapletal     |
| JRS-JAPAN     | JRS-JAPAN    |
| Chinese H.K.  | Chinese H.K. |
| Pereira       | Pereira      |
| CECA1971      | Knudson      |
| NHANES III    | NHANES III   |
| GLI           | GLI          |
| Padilla-Perez | Knudson      |

If you choose the last predicted value NHANES III, the limitations provided for in the past by the standard NHANES III will be applied.

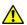

#### WARNING

If you set the predicted value NHANES III are disabled the VC and MVV tests.

#### Delete archive

Using the numeric keyboard, enter the PIN set to permanently delete all the tests stored in the device.

#### 2.5.1 Calibrating turbines

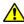

#### WARNING

The turbine does not need calibration, just a periodical clean.

The disposable turbine is inspected before it is sealed in the package, and hence does not need calibration.

If, however, if you want to carry out a calibration, bear the following in mind. Calibration can be carried out on reusable and disposable turbines.

Calibration takes place based on the FVC (expiratory) and FIVC (inspiratory) values measured during a test performed with a calibrated syringe.

To access the calibration setting, select the service menu item "Calibration"; the first screen, "Last values", allows you to check current percentages applied by the device.

Rev.1.8 Page 32 of 60

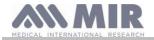

By choosing "New calibration", you can calculate new conversion factors. Make a test using the syringe calibration.

Make the following acts in the same sequence:

- Make an inspiration manoeuvre
- Make an expiration manoeuvre
- Make an inspiration manoeuvre once again

On the display it is shown the graphic of the test.

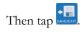

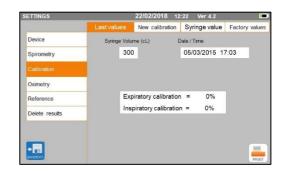

If calibration correction is < 10% then the values are shows as in the following screen.

Tap "OK" to set the new correction values.

If the values are > 10 % then the following message appears on the screen:

**WARNING! CORRECTION too high** 

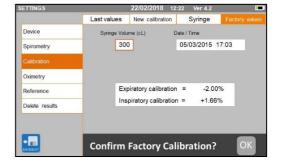

The FVC and FIVC values are not accepted. This means that the system is unable to correct such a large calibration error. In this case:

- check that the spirolab is working properly by fitting a new turbine and/or
- clean the turbine in question.

To cancel the calibration in use and restore the factory settings, select "Factory values" from the calibration menu.

Then tap

Rev.1.8

Page 33 of 60

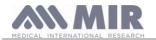

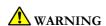

According to the "Standardised Lung Function Testing" publication of the European Respiratory Society (Vol 6, Supplement 16, March 1993), air expelled from the mouth has a temperature of about 33/34°C.

To convert the volumes and air flow rates to BTPS (37 °C) conditions, they must be increased by a factor of 2.6%. The BTPS factor for a temperature of 33°C is 1.026, which is in fact a correction of 2.6%. In practice, the BTPS factor for expiratory volumes and flow rates is constant and equal to 1.026.

The BTPS factor for inspiratory volumes and flow rates depends on ambient temperature, as air that is inhaled is at that temperature.

For instance, with an ambient temperature of 20 °C with Relative Humidity of 50%, the BTPS factor is 1.102, which represents a correction of +10.2%.

The correction of inspiratory volumes and flow rates is performed automatically thanks to an ambient temperature sensor that measures the temperature inside the device and allows the BTPS factor to be calculated.

If a 3-litre syringe is used for the test and if the spirolab device is perfectly calibrated, the FVC (syringe) value measured will be:

3.00 (FVC)  $\times$  1.026 (BTPS) = 3.08 L (FVC at BTPS).

If the ambient air temperature is 20 °C, the FIVC (syringe) value measured will be: 3.00 (FIVC) x 1.102 (BTPS) = 3.31 L (FIVC at BTPS).

The user must be aware that the volume of the syringe shown was converted to BTPS and the "alterations" of the results when compared with expected values do not therefore represent an error.

For example, if you perform calibration with the data measures:

FVC = 3.08 L and FIVC = 3.31 L at an ambient temperature of 20 °C, the correction coefficient will be:

EXPIRATORY .00% INSPIRATORY .00%

To repeat, this is NOT an error but the logical consequence of what was explained above.

#### NOTE

Calibration can also be performed using the winspiroPRO software that comes supplied with the device. For details about the calibration procedure using this software, refer to the winspiroPRO online manual.

#### 2.6 Patient data

From the main screen, you can access the patient data management area:

• create a new patient profile or check for existing patients in the archives

ADDISE

change current patient data

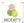

Rev.1.8 Page 34 of 60

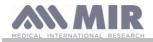

#### 2.6.1 Entering new patient data

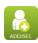

This screen provides access to all patient data. The ID code is not required. Tap the grey space to access the various fields and make entries using the virtual numeric keyboard on the screen. Tapping the "Origin" field brings up a drop down menu where you can choose the desired value.

The icon allows you to delete the last character entered.

The icon allows you to enter uppercase characters.

The icon allows you to enter information in the next field.

The icon allows you to return to the main screen without saving data.

The icon allows you to save your entries and return to the main screen.

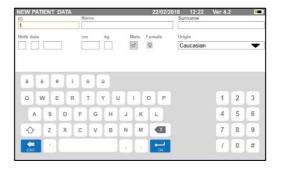

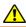

#### WARNING

The data required to create a patient profile is:

- name
- surname
- sex

If any of these items of information are not inserted, the patient profile is not created when you tap

In the "Origin" field, the following options will appear:

Rev.1.8 Page 35 of 60

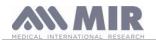

| ATS/ERS standards  |              |
|--------------------|--------------|
| Group              | % correction |
| No group selected  | 100%         |
| Caucasian          | 100%         |
| Oriental           | 100%         |
| Hong Kong Chinese  | 100%         |
| Japanese           | 89%          |
| Polynesian         | 90%          |
| North Indian       | 90%          |
| South Indian       | 87%          |
| Pakistani          | 90%          |
| Of African descent | 87%          |
| Aborigine          | 85%          |

| NHANES III standards |
|----------------------|
|                      |
| Caucasian            |
| Afro-American        |
| Mexican-American     |
| Others               |
|                      |
|                      |
|                      |
|                      |
|                      |
|                      |
|                      |

In the case of ATS/ERS standards: depending on the ethnic group set, the correction percentage acts on the predicted values of the following parameters:

In the case of NHANES III standards: depending on the ethnic group set, different predicted formulae are taken into account (in accordance with the reference standard). Once the desired ethnic group has been selected, the device completes defining the patient parameters and returns automatically to the main screen.

In the case of GLI for every Ethnic group the device applies a different table to calculate the predicted values and not a correction percentage.

#### 2.6.2 Editing patient data

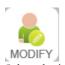

Select the icon and use the screen as described in section 2.6.1.

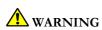

Selecting this function does not create a new patient as described beforehand, but changes the data of the same patient and associates future test data with that patient, who is always identified with the same unique ID code.

Rev.1.8 Page 36 of 60

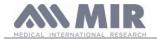

## 2.7 Viewing stored data

#### 2.7.1 How to search the archives

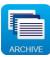

In the main screen, you can access the data present in the device archive by using the above icon.

You can choose to search by:

- ID
- Surname
- Date of birth
- Test date
- All

Or select the type of test:

- FVC
- POST
- VC
- MVV
- OXY

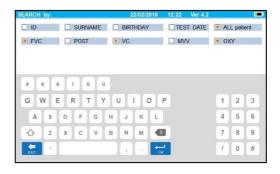

Each option selected will bring up a box in which you can enter the search data.

# 2.7.2 Viewing archived data

The archive displays the list of patients, starting with the most recent.

Select the patient required by tapping the line (which becomes orange) and choose one of the enabled functions listed at the bottom of the screen.

The enabled icons are coloured, while the grey ones are disabled.\_\_\_

To quit the archive, use the icon

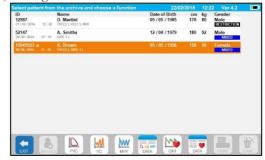

Rev.1.8 Page 37 of 60

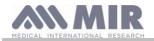

To view the spirometry tests performed by the selected patient,

use the icon DATA.

The information is displayed as in the image on the right. On the left you have the test trend in graph form (Flow/Volume and Volume/Time), while on the right you have various quality-related messages and the values of the parameters selected in the service menu. By swiping your finger in the parameter area, you can view other parameters selected in the service menu.

You can delete one of the tests performed as follows: tap the column relating to the test data to be deleted; the data will be selected by two bands on the left and right;

now tap the icon on the lower right. And tap "OK" in the popup window which appears on the screen.

At each screen, you can go back to the previous step by tapping

To view the selected patient's

oximetry tests, use the icon DATA. The data is displayed as in the image to the right, with the graphic trend of the % SpO2 and BPM always on the left and the numerical values of the various parameters on the right. You may cancel the test by using the

icon on the lower right.

If you want to perform a new test on the selected patient from this screen, you can use the icon for the test to be performed; a message is displayed to confirm whether or not you wish to perform a new test on

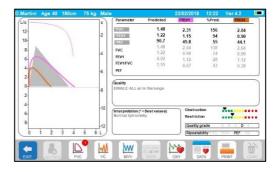

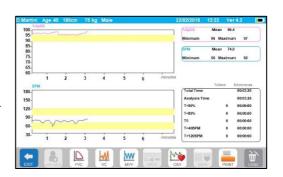

Rev.1.8 Page 38 of 60

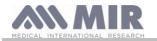

the selected patient. Tap "YES" to confirm or "NO" to go back.

If the patient has performed several spirometry or oximetry tests, the initial list indicates (in brackets next to the type of test) the number of tests saved.

To view tests other than the first, tap the icons of the icons of the

## 2.7.3 Displaying the last test session

During test sessions, the spirometer automatically saves up to 8 FVC tests. From the main screen, using the icon:

- in the case of spirometry tests
- In the case of oximetry tests

you can view the best three session tests (where PRE1 is the best). At the end of the session, when you enter a new subject or switch to a POST phase, the 3 best tests of the previous session are automatically saved in the archive. These, therefore, can be retrieved from the archive and printed, either together or individually.

Numbers may appear on the main screen, next to the spirometry test icons, for example:

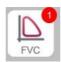

The number inside the red circle represents, in this case, the FVC tests performed in the current session.

# 2.8 Online mode (connected to a PC)

This function acts like an actual laboratory-based real time spirometer connected to a PC. Connection to the PC can be performed by USB or by a wireless Bluetooth connection. **Spirolab** becomes an intelligent sensor for measuring volume and flow rate while the PC controls the functions, including turning on and off.

When connected to a laptop, **spirolab** can be used for epidemiological tests in workplaces, schools etc.

In addition to the usual spirometric parameters and F/V curves in real time, this system can also gather more sophisticated information such as ventilatory profiles and extrapolated volume (Vext) data.

The computer software allows the use of more up-dated bronchial provocation protocols and can display FEV1 dose and time-responses.

Rev.1.8 Page 39 of 60

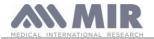

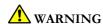

When the device is connected to a PC, it cannot be remotely operated. The settings on the PC are transferred to the device and remain active any other time you use the device remotely. For example, if you use spirolab connected to the PC and you set a particular turbine (disposable or reusable), this will remain the default turbine any other time you use the device remotely. It is important, therefore, to be careful when setting the type of turbine.

# 2.9 Performing a spirometry test

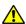

### WARNING

While performing tests, unplug the charger from spirolab.

To correctly perform a spirometry test, observe the following instructions to the letter.

- Slide the turbine fully into position in the MiniFlowmeter then turn it clockwise until it clicks into place.
- Connect the MiniFlowmeter to spirolab as show in the image on the right.
- Slide the mouthpiece at least 0.5 cm along the groove on the turbine.
- Fit the nose clamp over the patient's nostrils to prevent air from escaping.

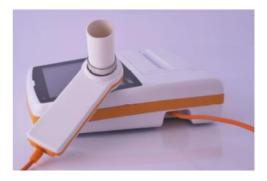

- Take the MiniFlowmeter with both hands or, alternatively, hold it as you would a mobile
  phone.
- Introduce the mouthpiece into the mouth behind the teeth, making sure that air does not escape from the sides of the mouth

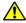

#### WARNING

The proper positioning of the mouthpiece behind the teeth is essential to eliminate any turbulence that might have a negative effect on the test parameters.

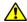

### WARNING

We recommend that the patient stays upright during the test and bends forward during exhalation to allow the abdominal muscles to facilitate the expulsion of air.

The main screen contains the following icons to perform various types of tests:

Rev.1.8 Page 40 of 60

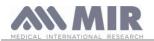

FVC Spirometry test

VC spirometry test

MVV spirometry test

Test with bronchodilator (POST)

To end a test, tap

### 2.9.1 FVC test

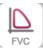

To perform an FVC test, follow the instructions below:

INHALE all the air EXHALE forcefully (≥6s) INHALE forcefully

The test can be started (optionally) by breathing at rest. When you are ready, inhale as quickly as possible (it is easier if you open your arms wide) and expel all the air in your lungs with as much force as you can. Without removing the mouthpiece, complete the cycle by inhaling as quickly as possible. The latter step can be omitted if calculation of the inhalation parameters (FIVC, FIV1, FIV1%, PIF) is not required.

The inhalation stage can also be performed before putting the mouthpiece in your mouth. Following a slow deep intake of breath, the next exhalation should be performed with as much force as possible and as quickly as possible.

After 6 seconds of exhalation, the device will emit a continuous beep that tells you that the minimum exhalation time has passed. This is the minimum time required by the main International Pulmonology Associations.

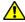

#### WARNING

Remember that for accurate spirometry results, it is essential that all the air is expelled from the lungs.

The test can be repeated as often as required without the mouthpiece having to be removed from the mouth. In this case, the **spirolab** will automatically recognise the longer cycle (longer FVC+FEV1) and present the relative readings.

On completion of the test, tap

During the test, the spirolab emits repeated beeps, the frequency of which is directly

Rev.1.8 Page 41 of 60

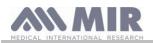

proportional to the speed at which air is being inhaled and exhaled. This helps the doctor understand when the rate of air flow is approaching zero and therefore when the patient has exhausted the volume available in exhalation and inhalation.

The section dedicated to maintenance also describes how this feature is also useful for easily checking that the volume and air flow sensors are working properly.

Apart from requiring a deep exhalation of breath for the results of an FVC test to be reliable, the Forced Expiratory Time (FET) must also be long enough to allow the complete expulsion of all the air in the lungs.

### 2.9.2 VC test

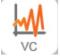

### Ventilatory profile

You can start testing Slow Vital Capacity by breathing at rest. After three or four similar consecutive breaths, a continuous beep warns the user that the ventilatory profile has been measured and that VC or IVC can now be measured.

## Slow Expiratory Vital Capacity: VC

After the beep, *inhale as slowly as possible* and subsequently *exhale as slowly as possible*.

## Slow Inhalatory Vital Capacity: IVC

After the beep, exhale as slowly as possible and subsequently inhale as slowly as possible.

On completion of the test, tap

#### 2.9.3 MVV test

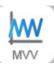

Start the test with a series of forced inhalations and exhalations at the fastest speed possible. The recommended frequency is 30 breaths/minute.

The test ends automatically after 12 seconds.

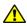

#### WARNING

To test the service menu test, check that the parameter relating to said test is enabled in "Set parameters"; otherwise, the icon will be disabled.

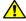

### WARNING

It is important to remember to change the disposable mouthpiece and the disposable turbine at the end of a patient's test session.

Rev.1.8 Page 42 of 60

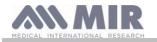

## 2.9.4 Running POST tests after the administration of a drug

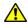

### WARNING

To perform a POST test, the patient must have performed at least one PRE FVC test on the same day (i.e. in the same session); you cannot perform POST tests on PRE VC or MVV tests; conversely, you can perform POST VC or MVV tests, provided at least one PRE FVC test has been performed and archived on the same day.

To perform a POST test, proceed as follows:

Tap on the main screen.

The screen on the right shows the list of all the patients who have performed a PRE test on the same day.

Select the patient required and choose one of the features enabled below.

The user is prompted to confirm the move to POST mode: tap "YES" to carry out the test in POST mode, or tap "NO" to go back.

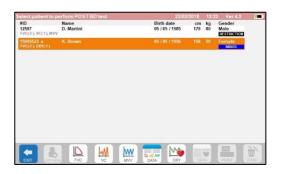

By "POST" test, we mean a spirometry test performed after administering the patient a bronchodilator. The tests subsequently performed on the selected patient show the following parameters:

- The values for the test performed;
- The values of the best PRE test performed by the same patient on the same day (i.e.
  in the same session);
- The percentage change between PRE and POST values (in the column labelled CHG).

You cannot perform a POST test on a patient if the archive only contains PRE tests carried out on previous days (sessions other than the current one).

If, during a POST session, you create a new patient or retrieve another patient from the archive, the device automatically exits the current POST session.

Rev.1.8 Page 43 of 60

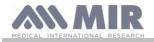

## 2.10 Displaying and reading spirometry results

Once the FVC test has been completed. the spirometry results are displayed. The screen shows Flow/Volume the and Volume/Time graphs, the parameters selected in the settings relating to the best test among those performed in the session, and the percentage ratio compared to predicted values. Scroll through the parameters area to view any other parameters set.

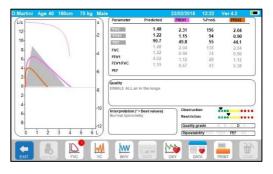

### 2.10.1 Interpreting spirometry results

The interpretation of spirometry refers to Forced Vital Capacity (FVC) and is seen by means of indicator lighting.

The messages can include the following:

- ◀ Normal spirometry
- ◀ Slight obstruction/restriction
- ◀ Moderate obstruction/restriction
- ◀ Moderately severe obstruction/restriction
- ◀ Severe obstruction/restriction
- ◀ Very severe obstruction/restriction

The final interpretation level is "restriction + obstruction", where the indicator light indicates the worst parameter between restriction and obstruction.

Thanks to a mathematical analysis known as quality control that is applied to some indices and parameters calculated in FVC tests, the **spirolab** device can produce different comments that help to understand the reliability of tests carried out.

The quality control system uses letters as described below:

#### 1st case: PRE test

A = at the end of two acceptable tests, the variation of the two highest FEV1 values and the two highest FEV6 values are less than or equal to 100 mL.

B= at the end of two acceptable tests, the variation of the two highest FEV1 values is between 101 and 150 mL

C = at the end of two acceptable tests, the variation of the two highest FEV1 values is between 151 and 200 mL

D = only one test was acceptable or there is more than one acceptable test but the variation of the two highest FEV1 values is greater than 200 mL

Rev.1.8 Page 44 of 60

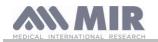

F = no acceptable test.

### 2nd case: POST bronchodilator test

A = two acceptable tests, the variation of the two highest FEV1 values is less than or equal to 100 mL.

B = two acceptable tests, the variation of the two highest FEV1 values is between 100 and 200 mL.

C = two acceptable tests, the variation of the two highest FEV1 values is greater than 200 mL.

D = one acceptable test

F = no acceptable test

To facilitate understanding where much information is available regarding the same test, the **spirolab** device will only display the most significant data.

#### Vext and PEFT ERROR

If the extrapolated volume is:

For patients with age > 6 years > 150 mL or > 5% of FVC For patients with age < 6 years > 80 mL or > 12.5% of FVC

PEFT (peak flow time) > 160 msec.

#### FET Error

If the FET is:

For patients with age < 10 years FET < 2 sec For patients with age > 10 years FET < 6 sec

### FLOW ERROR

If:

Flow > 100 mL in the last ½ second

Flow > 40 mL in the last ½ second

Between one test and the next, the **spirolab** device evaluates the repeatability of the following parameters:

**PEF** repeatable when the difference between the two furthest apart PEF values is  $\leq 10\%$ ;

**FEV1** repeatable when the difference between the two furthest apart FEV1 values is  $\leq$  150mL;

**FVC** repeatable when the difference between the two furthest apart FVC values is ≤ 150mL;

Rev.1.8 Page 45 of 60

<sup>&</sup>quot;Acceptable" means: a good start and satisfactory exhalation (in duration and flow)

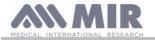

## 2.11 Performing oximetry

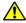

### WARNING

While performing tests, unplug the charger from spirolab.

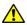

### WARNING

Check that the oximetry function is available on the device you are using as it is optional on several models.

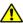

### WARNING

The description of the following sensor serves solely as an example. All the sensors described in section 1.2.4 can be used with the spirolab device. MIR does not recommend any particular sensor; the decision is left to the doctor's discretion. During oximetry tests, the spirolab device cannot be turned off. To turn it off, you have to interrupt an on-going test. This system prevents unwanted interruptions that might compromise the reliability of data.

To take a non-invasive reading of oxygen saturation SpO<sub>2</sub> and pulse rate, use the reusable finger sensor. This sensor is recommended for patients weighing over 20 Kg and with limited mobility or who remain still during tests; for tests carried out with the patient walking, other types of sensors that are less affected by movements of the hands are recommended.

To perform an oximetry test, proceed as follows:

Connect the sensor to the device: insert the connector with the arrow facing up. Choose a site with a good blood flow that is suitable for the sensor

Insert the finger all the way into the sensor. Make sure that the under part of the finger completely covers the detector. If you cannot position the finger properly, use a different finger.

Position the sensor so that the cable runs over the back of the hand. This ensures that the light source stays on the same side as the nails while the detector remains under the finger.

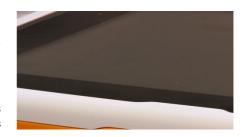

Rev.1.8 Page 46 of 60

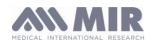

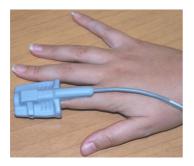

To enter the oximetry area, press on the main screen. If the button is not enabled it means that your device is not equipped with the oximetry function.

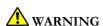

If, before starting a test, the power supply is low, the following message will appear:

### Low battery

In this case, press to exit the test, otherwise the device will start the test a few seconds later.

If a test is interrupted for some unexpected reason, the next time the device is turned on, the following message will appear:

### WARNING

the last oximetry test was improperly interrupted

At the same time, the device will beep intermittently for 4 seconds. The spirolab will then display the main screen.

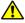

#### WARNING

To avoid compromising the reliability of readings and to protect the sensor, do not twist the sensor cable without reason or use excessive force when using, connecting, disconnecting or putting away the oximeter sensor.

The first few seconds of a test are used for finding the strongest signal; once this has been found, the timer resets itself and the **spirolab** starts saving data.

If the sensor is not inserted correctly, icon \*\* transforms into \*\* and the icon \*\* appears alongside it.

At the same time, the **spirolab** will beep (if set to do so in the service menu).

Rev.1.8 Page 47 of 60

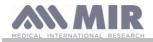

If the sensor has been inserted but the finger is not positioned correctly, the icon @

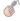

transforms into A and the icon P appears alongside it.

At the same time, the **spirolab** will beep (if set to do so in the service menu).

By tapping the - icon, you can pause the alarm for a few minutes. If the alert situation persists, after a few minutes the beeping resumes.

If the signal is received properly by the sensor, after a few seconds the device will begin to beep and display readings on the screen.

Alarms can be set for oximetry tests as explained in section 2.5.

If during a test, the %SpO2 or BPM rate goes above or below its threshold, the spirolab emits a beep (if set to do so in the service menu) for as long as this anomaly continues.

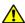

## WARNING

Tests are stored with the code of the last patient displayed; if this relates to a patient previously inserted, before carrying out the test retrieve a test carried out previously on the subject in question and proceed as described in paragraph 2.7.2.

During oximetry tests, the battery level is displayed. This lets you estimate how long the device will run for given the condition in which it is operating (display at maximum or energy saving mode).

To end a test, tap

#### 2.11.1 Instructions for using the sensor on adult patients

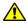

#### WARNING

The description of the following sensor serves solely as an example. Any of the sensors described in §1.2.4 can be used with the spirolab device MIR do not recommend any particular sensor; that decision is left to the doctor's discretion.

To monitor non-invasive readings of arterial blood oxygen saturation, we recommend the use of soft reusable sensors.

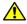

#### WARNING

The sensors are made from PROTEIN FREE NATURAL LATEX materials. The materials used in making the sensors have been subjected to stringent biocompatibility tests.

> Rev.1.8 Page 48 of 60

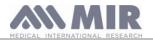

 Choose a suitable site for application on the patient's finger or toe that will allow the light source to line up directly with the detector. The preferred sites are the index finger or thumb.

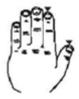

- Remove any nail polish or false nails.
- Position the patient's finger in the sensor with the nail face up and place the pad
  of the finger over the detector. An imaginary line through the middle of the sensor
  should pass through the tip of the finger.
- Apply the adhesive tape to under part of the finger taking care not to cover the nail
- Fold the upper part of the sensor over the finger making sure that the light source is directly in line with the detector below it. Run the wire along the palm of the hand or sole of the foot and, if necessary, tape it in place.
- Connect the sensor to the device: insert the connector with the arrow (stamped on the connector) facing up and make sure that everything is working properly as described previously.

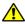

### WARNING

Do not twist the sensor cable without reason or use excessive force when using, connecting, disconnecting or putting away the oximeter sensor.

If the sensor is fitted too tightly, it may create inaccurate saturation readings. We recommend using a sticking plaster to fix the sensor wire to the wrist.

#### 3. DATA TRANSMISSION

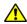

## WARNING

Before beginning data transmission, read the instructions carefully and make sure you have fully understood them.

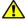

#### WARNING

Bluetooth communication is considered ad additional function. In the event of an interruption in transmission, we recommend the use of a more reliable USB port technology.

#### 3.1 Data transmission via Bluetooth

**Spirolab** can be connected as a "slave device" to any other "master device". Therefore, you can connect **spirolab** to a PC or a mobile phone and control it using special applications.

Rev.1.8 Page 49 of 60

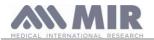

The connection uses the SPP (Serial Port Profile) protocol. The following are required for such a connection to be made:

- Spirolab must have a Bluetooth feature (this feature is optional on some models).
- The "Bluetooth" setting must be set to "ON".

If these conditions are met, you can search for enabled devices from the "master" device.

Once **spirolab** has been identified, you will be prompted to enter your PIN; this information is found in the service menu in the "Device", "Info" section, as shown to the right.

Enter the value displayed and continue with the so-called "pairing" activity, i.e. pairing the **spirolab** "device" and the "master" device.

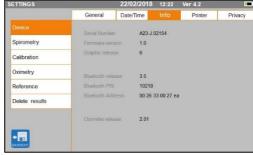

At this point, **spirolab** can use the connection via SPP (Serial Port Profile) protocol. For details on using the protocol, please contact the manufacturer.

Similarly, **spirolab** can be connected to a PC on which you have installed winspiroPRO. Once connected as described above, winspiroPRO becomes an interactive panel to control **spirolab**, and hence perform wireless "online" spirometry and oximetry tests that will be stored directly within the software.

# 3.2 Connecting with a PC via USB port

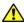

#### WARNING

Before connecting the spirolab to the PC via USB, you need to install the winspiroPro program that allows you interface with the device.

Before starting to use the following procedure it is important to know the version of the operating system on the PC you will be connecting with (click on "system" in the Control Panel to see information the installed OS).

If winspiroPRO has already been installed, the following actions are not necessary.

Rev.1.8 Page 50 of 60

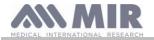

To make the connection, insert the micro USB connector supplied with the **spirolab** into the USB port on the PC.

When you first connect, your PC, depending on the operating system version in use, will automatically install the Microsoft certified driver. For more support at this stage, refer to the WinspiroPRO software manual.

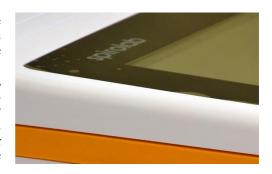

## 3.3 Printing data

Spirolab enables you to print both the last test performed and those stored in the archive.

To print the last test performed, retrieve

the test using the icon spirometry or for oximetry. When you have viewed the test, press the icon

If in the service menu it was enabled the direct USB printing, then on the screen appears a banner which allows to choose the type of printer to use:

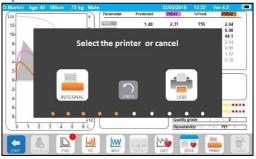

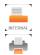

thermal printer

USB direct connection printer

Choose one function in 5 seconds (when all the balls become orange); if no function is selected, then after 5 seconds the thermal printed will start automatically.

If the direct USB printing is disabled, then touching the icon will start automatically the thermal printer.

Also in this case it will appear the banner to select the printing type: thermal printer or via USB connection.

The system prints the information selected in the "Spirometry" - "Results" settings.

Rev.1.8 Page 51 of 60

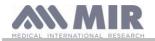

## 3.4 Up-dating internal software

When the device is connected to a PC via the USB port, the **spirolab** internal software can be up-dated. Up-dates can be downloaded on registration from: www.spirometry.com. For further information about downloading up-dates, refer to the "winspiroPro" manual.

#### 4. MAINTENANCE

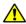

#### WARNING

No part can be subjected to maintenance during use.

Spirolab devices need little maintenance. You should periodically:

- Clean and check reusable turbines
- Replacement disposable turbines at each test
- Clean the oximetry sensor (for reusable sensors)
- Recharge the internal battery pack

All the maintenance operations described in the User Manual must be carried out with great care. Failure to follow these instructions may lead to incorrect readings or the incorrect interpretation of readings that have been taken.

All modifications, adjustments, repairs and reconfigurations must be performed by the manufacturer or by personnel authorised by the manufacturer.

In the event of problems, do not attempt to make repairs.

The setting of configurable parameters must be performed by qualified staff. In no case does the incorrect setting of the device place a patient at risk.

# 4.1 Cleaning and checking reusable turbines

The volume and flow turbine sensors usable with **spirolab** are of two types: disposable and reusable. These guarantee great accuracy and have the added benefit of not needing to be periodically calibrated. A simple clean before every use will ensure that the turbine keeps working as it should (**only for reusable turbines**).

For disposable turbines, cleaning is not necessary as they are supplied clean and packaged in sealed envelopes. When you have finished using them, they should be discarded.

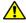

### WARNING

It is good practice to periodically check that no impurities or foreign bodies such as skin or even worse, hairs have deposited inside the turbine. Such obstacles could slow or block the turbine blades and compromise the accuracy of readings.

Before every use, perform the test described in section 4.1.1 below that allows you to test the efficiency of the turbine. If the result is negative, act as follows.

Rev.1.8 Page 52 of 60

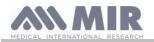

To clean a **reusable** turbine, remove it from its housing in the MiniFlowmeter by turning it anti-clockwise and pulling gently. To facilitate removal, you can push the bottom of the turbine gently with a finger.

Soak the turbine in a cold liquid detergent and shake it so as to remove any impurities that have deposited inside; leave to soak for the period of time recommended by the detergent manufacturer that is shown in the instructions for use.

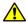

### WARNING

To avoid irreparable damage to the turbine, do not use alcohol or oil based detergent solutions and do not soak in water or hot solutions.

Never place the turbine in an autoclave. Do not sterilise the turbine.

Never clean the turbine under running water or spray with other liquids. If no liquid detergents are available, clean the turbine with at least clean water.

MIR recommends the use of Dupont Perasafe that has been tested on all MIR sensors.

Rinse the turbine by immersing it in clean water (**not hot**).

Shake off any excess water off the turbine. Leave the sensor to dry by placing it in an upright position on a dry surface.

Before re-fitting the turbine, check that it is working properly. It is good practice to visually check that the blades are moving freely. Place the turbine on its side and slowly move the blades left and right. They should rotate freely. If this is not the case, the accuracy of readings is no longer guaranteed and the turbine will have to be replaced.

On completion of cleaning, replace the turbine in its housing making sure that it is in the right position as shown by the closed padlock symbol on the MiniFlowmeter.

To insert the turbine correctly, push it fully in and turn it clockwise until it clicks into place inside the plastic housing.

To double check that the turbine is working correctly, repeat the checks described in 4.1.1; if the turbine is still problematic, replace it with another.

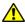

#### WARNING

If disposable turbines are being used, do not perform any cleaning operations, but replace the turbine for a new patient.

# 4.1.1 Checking correct turbine function

- Turn the spirolab on and act as if you wanted to perform a spirometry test
- Take the MiniFlowmeter in one hand and move it slowly from right to left and vice versa so that air passes through the turbine,
- If the blades move correctly, the device will emit repeated beeps that vary in frequency with the flow of the air passing through

Rev.1.8 Page 53 of 60

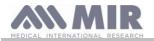

• If no beeps are emitted during this movement, clean the turbine.

## 4.2 Cleaning the oximetry sensor

The reusable oximetry sensor must be cleaned at every change of the patient, i.e. before applying it to a new patient.

Clean the sensor with a damp cloth containing water or a delicate soap solution. To disinfect the sensor, rub it with isopropyl alcohol. After cleaning, allow the sensor to fully dry.

Do not use abrasive or caustic agents to clean the sensor.

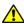

### WARNING

Do not sterilise by means of radiation, steam or ethylene oxide. Always disconnect the sensor before cleaning or disinfection.

Spirolab sensors are latex free.

## 4.3 Recharging the battery pack

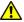

## WARNING

To charge the battery pack, only use the charger supplied by the manufacturer.

When the **spirolab** device is turned on, an icon shows the condition of the battery in the top right hand corner:

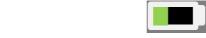

The maximum charge level is reached when the symbol is completely green. If only part of the symbol is green or if the device doesn't turn on, you will need to recharge the battery pack as follows:

- Connect the battery charger to both the connector and the mains supply. A blue LED will light up in the lower right-hand corner.
- When charging is completed, the LED will turn green.

Rev.1.8 Page 54 of 60

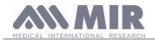

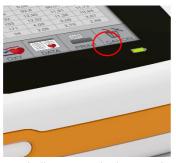

 When charged, disconnect the battery charger from the device and from the mains.

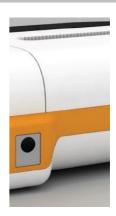

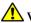

# WARNING

Do not use the device when it is recharging Always disconnect the charger when recharging has been completed

## 4.4 Replacing the thermal paper

The following procedure describes the steps to perform in order to replace in the correct

way the thermal paper roll.

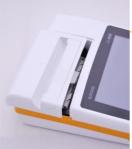

1) Open the lid of the thermal paper compartment and remove it from the device.

Remove the paper roll holder.

- 2) Insert the new roll of paper onto the paper roll holder and guide the thermal paper into the slots for the roller holder
- 3) Push the paper into the slot located under the traction reel (black rubber reel on the thermal printer); A sensor detects the paper and will automatically advance it.

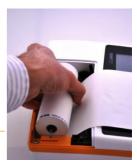

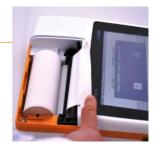

Rev.1.8 Page 55 of 60

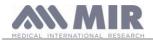

If necessary make the paper advance by pressing the icon

when done, press OK icon.

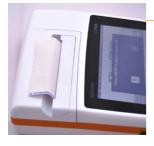

4) Slide the paper through
the slot on the lid of the
thermal paper
compartment.
Close the lid of the
compartment

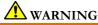

Operator shall not touch simultaneously the patient and the parts of non-medical equipment that are accessible to the operator during routine maintenance after removal of covers without the use of a tool.

Rev.1.8 Page 56 of 60

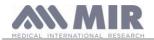

## 5. TROUBLE SHOOTING AND SOLUTIONS

| PROBLEM                                                                           | MESSAGE                  | POSSIBLE CAUSE         | SOLUTION                             |
|-----------------------------------------------------------------------------------|--------------------------|------------------------|--------------------------------------|
| spirolab<br>doesn't turn<br>on                                                    | \                        | Battery pack may be    | Charge the device using the          |
|                                                                                   |                          | flat                   | charger unit                         |
|                                                                                   | \                        | The device may have    | Connect the device to a PC           |
|                                                                                   |                          | lost internal software | via USB and up-date the              |
|                                                                                   |                          |                        | software; for further                |
|                                                                                   |                          |                        | information, consult the             |
|                                                                                   |                          |                        | online winspiroPRO User              |
|                                                                                   |                          |                        | Manual                               |
| Message<br>during switch<br>on  Message<br>when the<br>privacy info<br>is enabled | Too many                 | The user has exceeded  | Wait for the next day. The           |
|                                                                                   | attempts for             | the maximum number     | number of attempts will be           |
|                                                                                   | today                    | of attempts to insert  | resetted.                            |
|                                                                                   | <del></del>              | the pin                |                                      |
|                                                                                   | To comply with           | The privacy info is    | The message advises the              |
|                                                                                   | privacy policy           | enabled                | user to update the software          |
|                                                                                   | please update            |                        | winspiroPRO installed on             |
|                                                                                   | all connected<br>devices |                        | the PC to comply with                |
|                                                                                   | devices                  | The data in the device | privacy policy  If the data has been |
| Problems<br>turning the<br>device on                                              | Ram error                | memory has been        | correctly restored, the last         |
|                                                                                   | data recovery            | damaged                | standard turning on process          |
|                                                                                   | Please wait              | damaged                | will be repeated; if not,            |
|                                                                                   |                          |                        | contact an authorised                |
|                                                                                   |                          |                        | assistance centre or the             |
|                                                                                   |                          |                        | manufacturer.                        |
|                                                                                   | \                        | There is an internal   | Check ww.spirometry.com              |
|                                                                                   | •                        | error                  | to see if an up-dated                |
| The device<br>turns itself off<br>then reboots<br>while being<br>used.            |                          |                        | version of the software is           |
|                                                                                   |                          |                        | available; if this is the case,      |
|                                                                                   |                          |                        | download the software then           |
|                                                                                   |                          |                        | up-date the device with the          |
|                                                                                   |                          |                        | latest software                      |
|                                                                                   |                          |                        | winspiroPRO version. For             |
|                                                                                   |                          |                        | further information, consult         |
|                                                                                   |                          |                        | the online winspiroPRO               |
|                                                                                   |                          |                        | User Manual.                         |
| On completion of spirometry tests, the readings are not credible                  | \                        | The turbine may be     | Clean the turbine as                 |
|                                                                                   |                          | dirty                  | described in section 4.1; if         |
|                                                                                   |                          |                        | necessary, replace the               |
|                                                                                   | \                        | 71                     | turbine with a new one               |
|                                                                                   | \                        | The test was           | Repeat the test following            |
|                                                                                   |                          | performed in the       | the instructions shown on            |
|                                                                                   | •                        | wrong manner           | the screen                           |
| Rev.1                                                                             | .8                       |                        | Page 57 of 60                        |

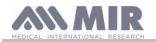

| PROBLEM               | MESSAGE   | POSSIBLE CAUSE                           | SOLUTION                                                |
|-----------------------|-----------|------------------------------------------|---------------------------------------------------------|
| On                    | \         | Personalised                             | Check the heading                                       |
| completion of         |           | parameter settings in                    | parameter settings in the                               |
| a spirometer          |           | the service menu                         | "Spirometry", "Parameters"                              |
| test, some            |           |                                          | section of the service menu as described in section 2.5 |
| parameters<br>are not |           |                                          | as described in section 2.5                             |
| displayed             |           |                                          |                                                         |
| During an             | \         | The sensor is wrongly                    | Reposition the oximeter                                 |
| oximeter test         |           | positioned or the                        | sensor                                                  |
| the readings          |           | patient's perfusion is                   |                                                         |
| displayed are         |           | poor                                     |                                                         |
| irregular,            | \         | The patient moved                        | For accurate results, the                               |
| intermittent          |           |                                          | patient must not make any                               |
| or wrong              | \         | 7E9 1 1 1 1 1                            | sudden movements.                                       |
| The display is        | \         | The brightness level of the display      | None                                                    |
| not very              |           | automatically dims 5                     |                                                         |
| bright during         |           | minutes after a test                     |                                                         |
| tests                 |           | starts. This function                    |                                                         |
|                       |           | extends battery life                     |                                                         |
| Problems              | Defective | The battery pack is                      | Contact technical services                              |
| with charging         | battery   | damaged or wrongly                       |                                                         |
| the battery           |           | positioned                               |                                                         |
| pack                  |           | Tell 1 1 1 1                             |                                                         |
| Unforeseen            | Error in  | The data stored in the archive have been | Contact technical services                              |
| memory error          | memory    | damaged                                  |                                                         |
| The device            | \         | \                                        | Press the on button 3 times;                            |
| will freeze           | `         | \                                        | wait a few seconds and the                              |
| when                  |           |                                          | device will reset then turn                             |
| unforeseen            |           |                                          | itself on,                                              |
| events occur          |           |                                          |                                                         |

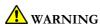

Before contacting the service centre, if possible, download the device archive to the PC using the winspiroPRO program. This is necessary as the data may be lost during repair activities and also to protect the patient's privacy, as neither the manufacturer nor authorised personnel are allowed to see such data.

Rev.1.8 Page 58 of 60

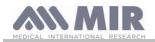

#### **GUARANTEE CONDITIONS**

The **spirolab** device and authorized accessories are guaranteed for a period of:

- 12 months in the case of professional use (doctor, hospital, etc.)
- 24 months where the product has been purchased by a patient for private use.

The guarantee takes effect from the date of purchase shown on the invoice or other document.

The guarantee period starts from the date of sale that must be confirmed by an invoice or sales receipt.

The product must be checked at the time of purchase or upon receipt and the manufacturer must be informed immediately of any complaints.

The guarantee covers repair, or (at the manufacturer's discretion) replacement of the product or defective components without any cost for labour or spare parts.

The batteries and components subject to wear and tear, including the reusable turbine, are excluded from the terms of this guarantee.

At the manufacturer's discretion, the guarantee does not apply to the following cases:

- Uses that are incorrect, improper or do not conform to the technical or safety standards in force in the country where the product is being used.
- Use of the product for purposes that differ from those in the Instructions for Use or failure to observe such instructions.
- Repair, adaptation, modification or manhandling by personnel who have not been authorised by the manufacturer.
- Damage caused by a lack of or by incorrect maintenance
- Damage caused by physical or abnormal electrical stress
- Damage caused by faults in the electrical systems or in items of equipment to which the device has been connected.
- Series number modified, erased, removed or obliterated.

The repairs and replacements mentioned in the guarantee take place on goods that have been returned to our authorised service centres. For further information about service centres, please contact your local distributor or the manufacturer.

The customer is responsible for the costs incurred for shipping, customs and the delivery of goods.

Every product or component part thereof sent for repair must be accompanied by a clear and detailed explanation of the fault. If the product or component part thereof is to be

Rev.1.8 Page 59 of 60

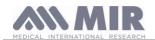

sent to the manufacturer, this must be authorised in writing or by phone beforehand by the manufacturer.

MIR Medical International Research reserves the right to replace the product or make any changes to it that the company deems necessary.

Rev.1.8 Page 60 of 60